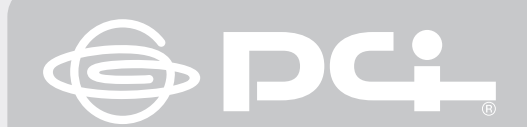

# **B<B<!** かんたん設定ガイド

Version:1.1 PMN-07-02-TN-GW-AP54SP-P

# GW-AP54SP-P

## プラネックスコミュニケーションズ株式会社

**IEEE802.11b+g対応 デジタル家電無線LANマルチクライアントコンバータ**

## **はじめに**

## **各部の名称とはたらき**

- **●パッケージに次の付属品が含まれていることを確 認してください。 □ らくらく!かんたん設定ガイド(本紙) □ GW-AP54SP-P(本製品) □ アンテナ(1本) □ ACアダプタ □ LANケーブル(UTPストレート1m)**
- **□ ショートコード**
- **□ CD-ROM(ユーザーズ・マニュアル)**
- **□ 安全に関する説明書**
- **□ 保証書**

STEP

 $\mathbf{1}_{\mathbf{1}_{\mathbf{1}_{\mathbf{1}}\mathbf{1}_{\mathbf{1}}}$  , the set of the set of the set of the set of the set of the set of the set of the set of the set of the set of the set of the set of the set of the set of the set of the set of the

※パッケージ内容に破損または欠品があるときは、販売店または弊社テクニカルサポートまで ご連絡ださい。

## **● 別途ご用意ください。**

- **□ 有線LANポートのあるコンピュータ** ※無線LANの設定に有線LANを使います。
- **□ 通信をする無線LANネットワークのセキュリティ設定情報**
- **最新の情報は弊社ホームページ [http://www.planex.co.jp]を参照してください。**

## **設定の手順**

**●本製品を使うために次の手順で設定してください。**

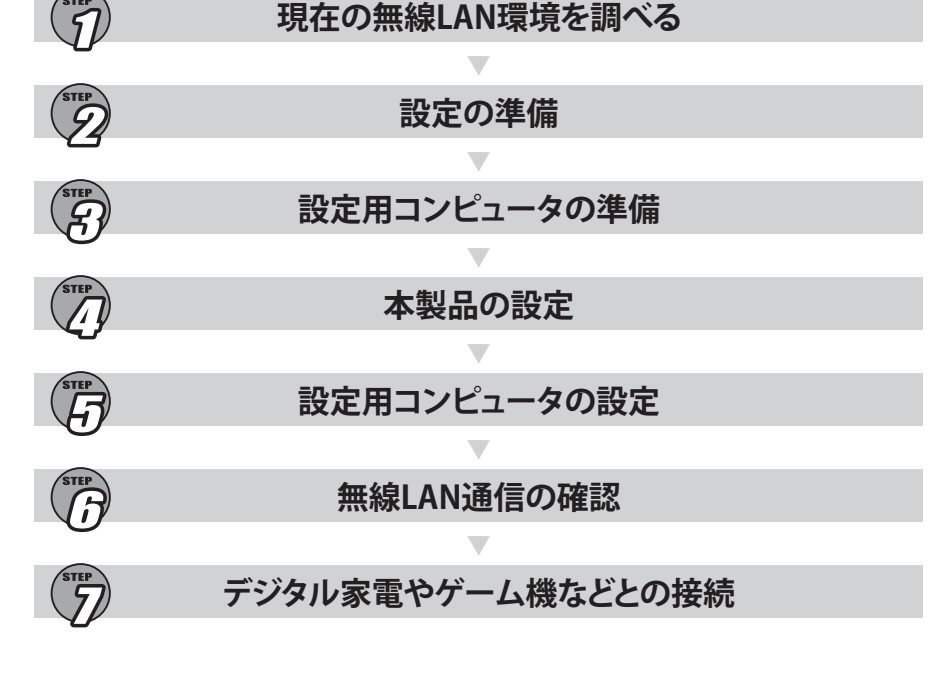

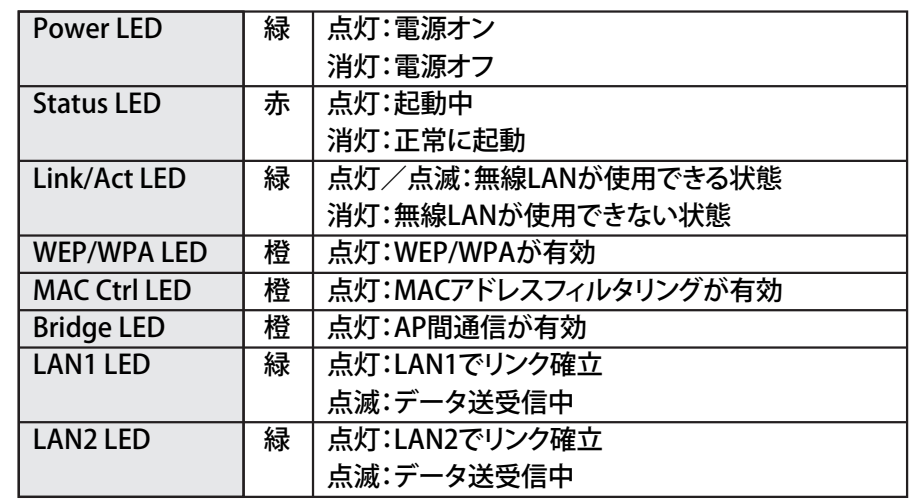

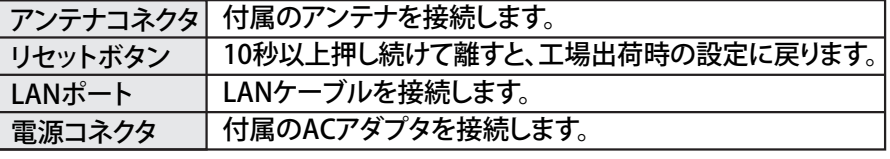

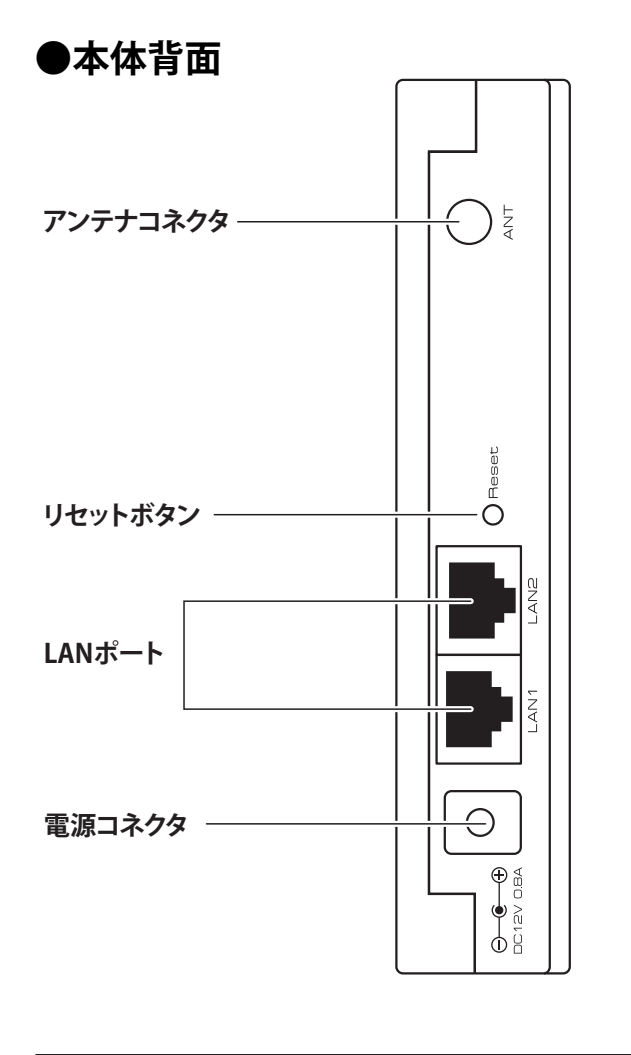

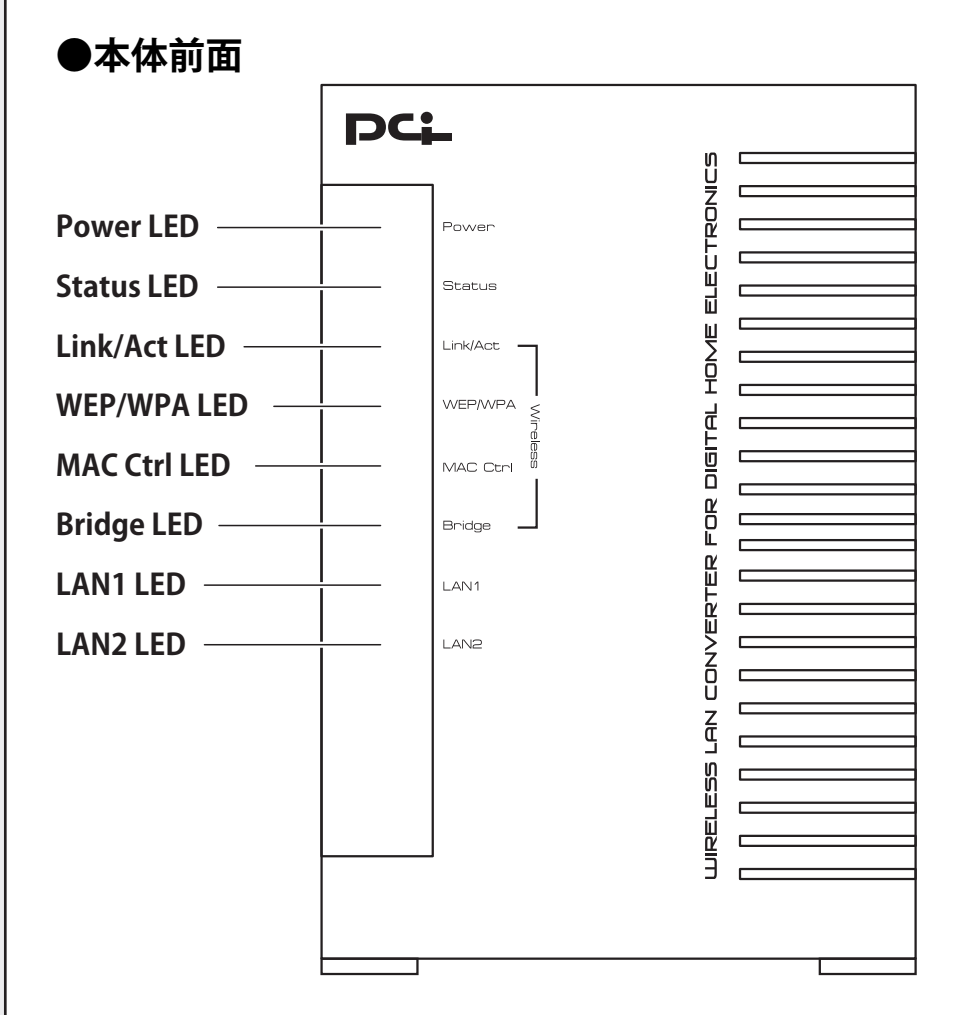

無線LAN接続するには接続先のアクセスポイントと同じ設定にする必要が あります。お使いのアクセスポイントの設定内容を確認し、以下の表に記入 してください。

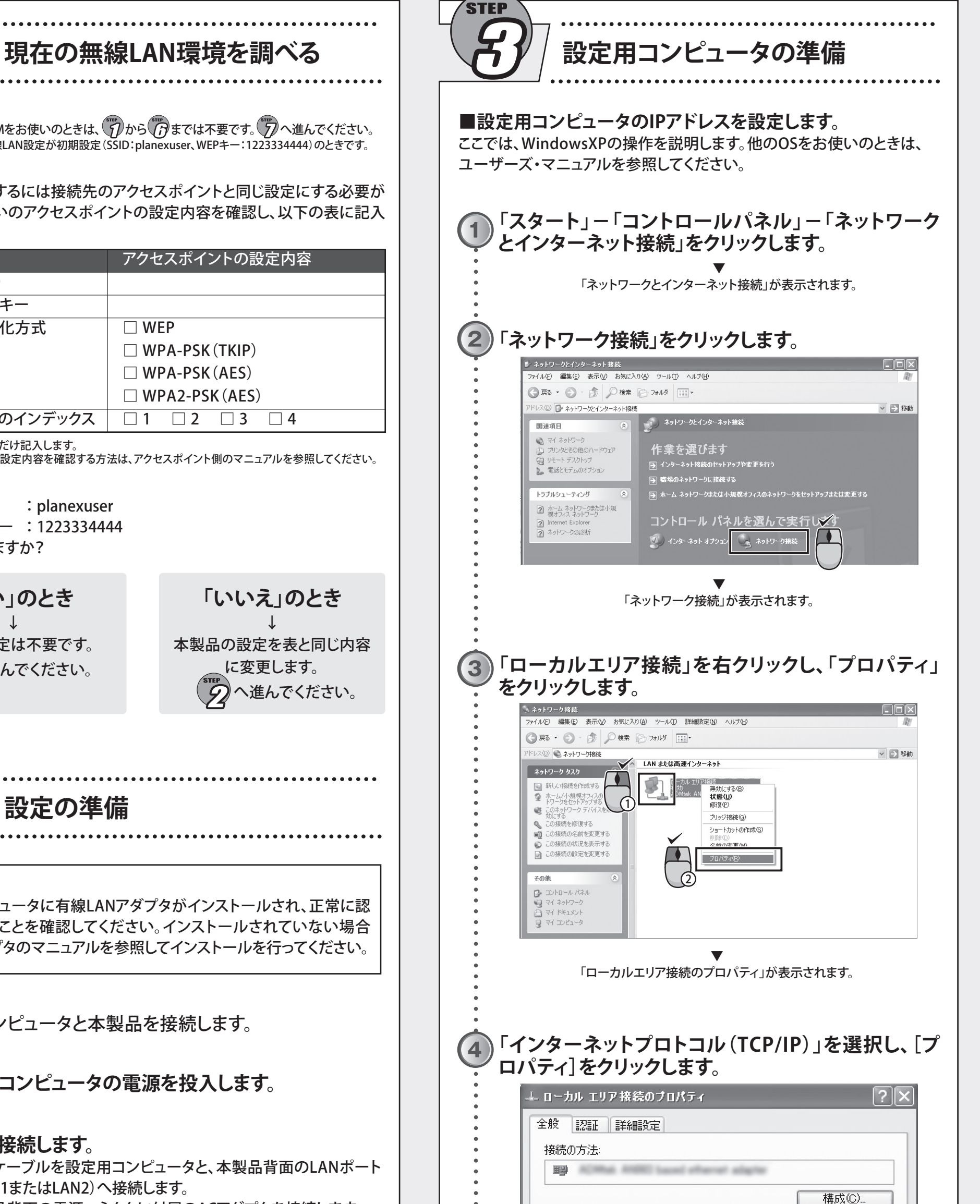

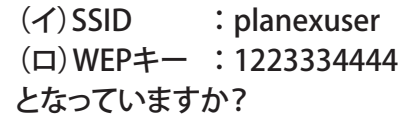

※(ニ)はWEPのときだけ記入します。

※アクセスポイントの設定内容を確認する方法は、アクセスポイント側のマニュアルを参照してください。

#### ▲ 上記の表で

## 本製品の設定を表と同じ内容 に変更します。 進んでください。

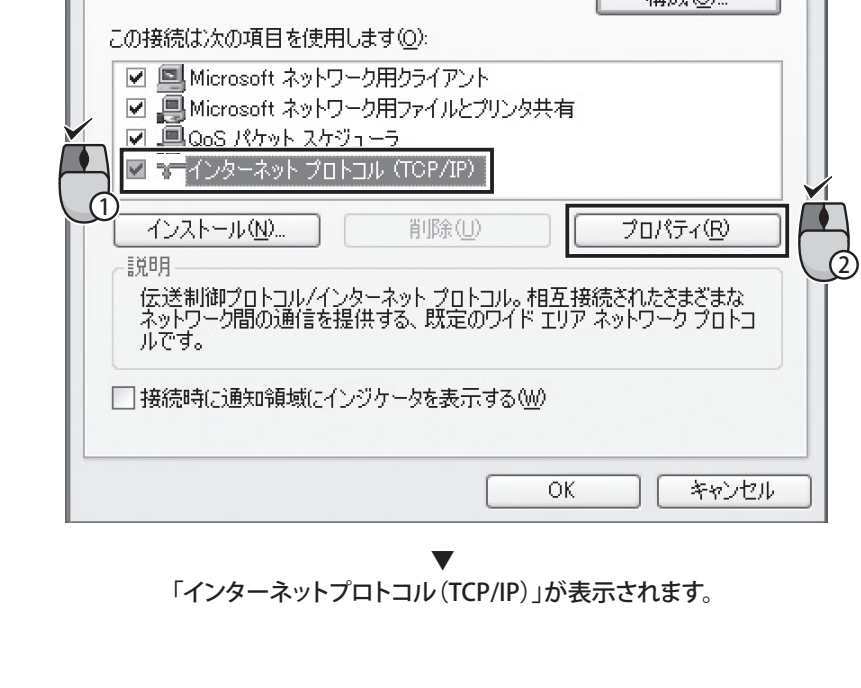

ここ コールコール<br>電波王BLW-HPMMをお使いのときは、 アルら アポモでは不要です。 アヘ進んでください。 ※BLW-HPMMの無線LAN設定が初期設定(SSID:planexuser、WEPキー:1223334444)のときです。

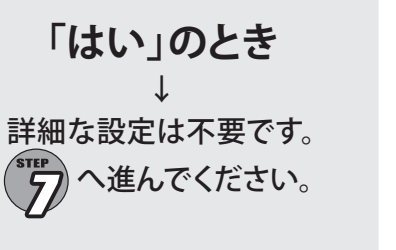

**「いいえ」のとき**

↓

STEP

**設定の準備**

(1)LANケーブルを設定用コンピュータと、本製品背面のLANポート

(LAN1またはLAN2)へ接続します。

(2)本製品背面の電源コネクタに付属のACアダプタを接続します。 (3)ACアダプタをAC100Vコンセントに接続します。

ACアダプタは必ず付属のものを使用してください。付属以外のACアダプタの使用は、製品 の故障、誤動作などの原因となる可能性があります。付属以外のACアダプタを使用したときの 故障は保証の対象外となります。

#### **接続する前に**

設定用コンピュータに有線LANアダプタがインストールされ、正常に認 識されていることを確認してください。インストールされていない場合 は、LANアダプタのマニュアルを参照してインストールを行ってください。

■設定用コンピュータと本製品を接続します。

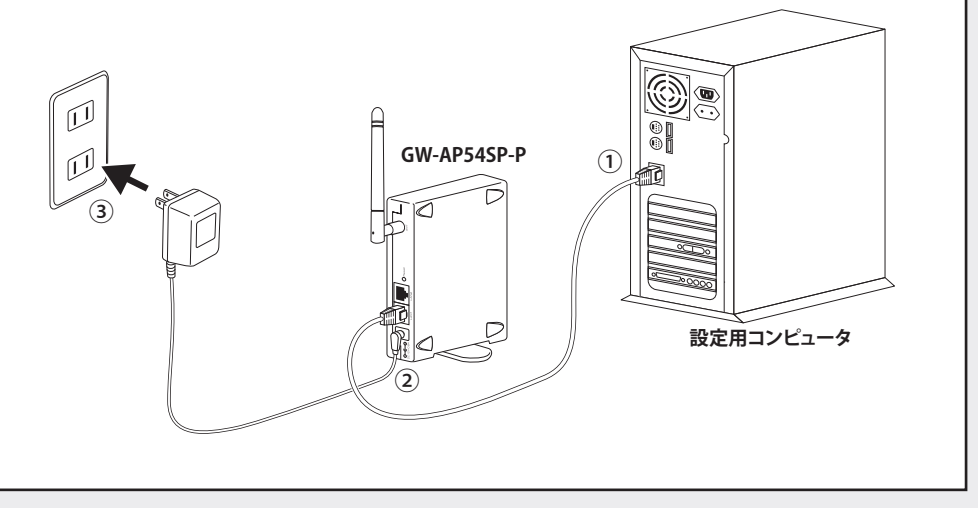

**設定用コンピュータの電源を投入します。**  $\mathbf{2}$ **機器を接続します。**

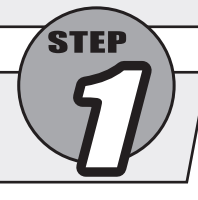

#### ワンポイント

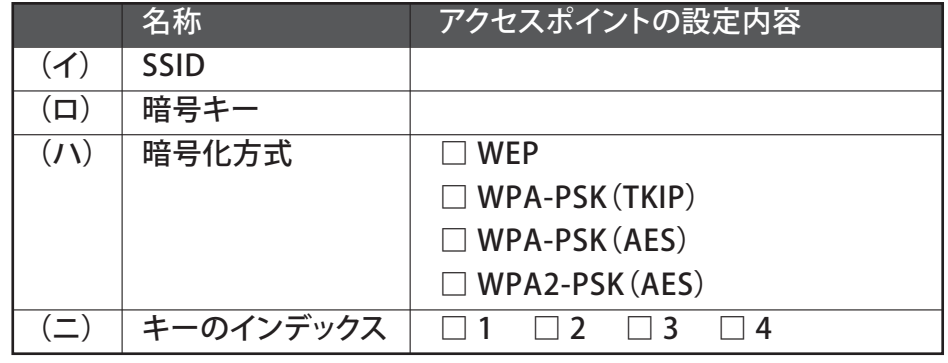

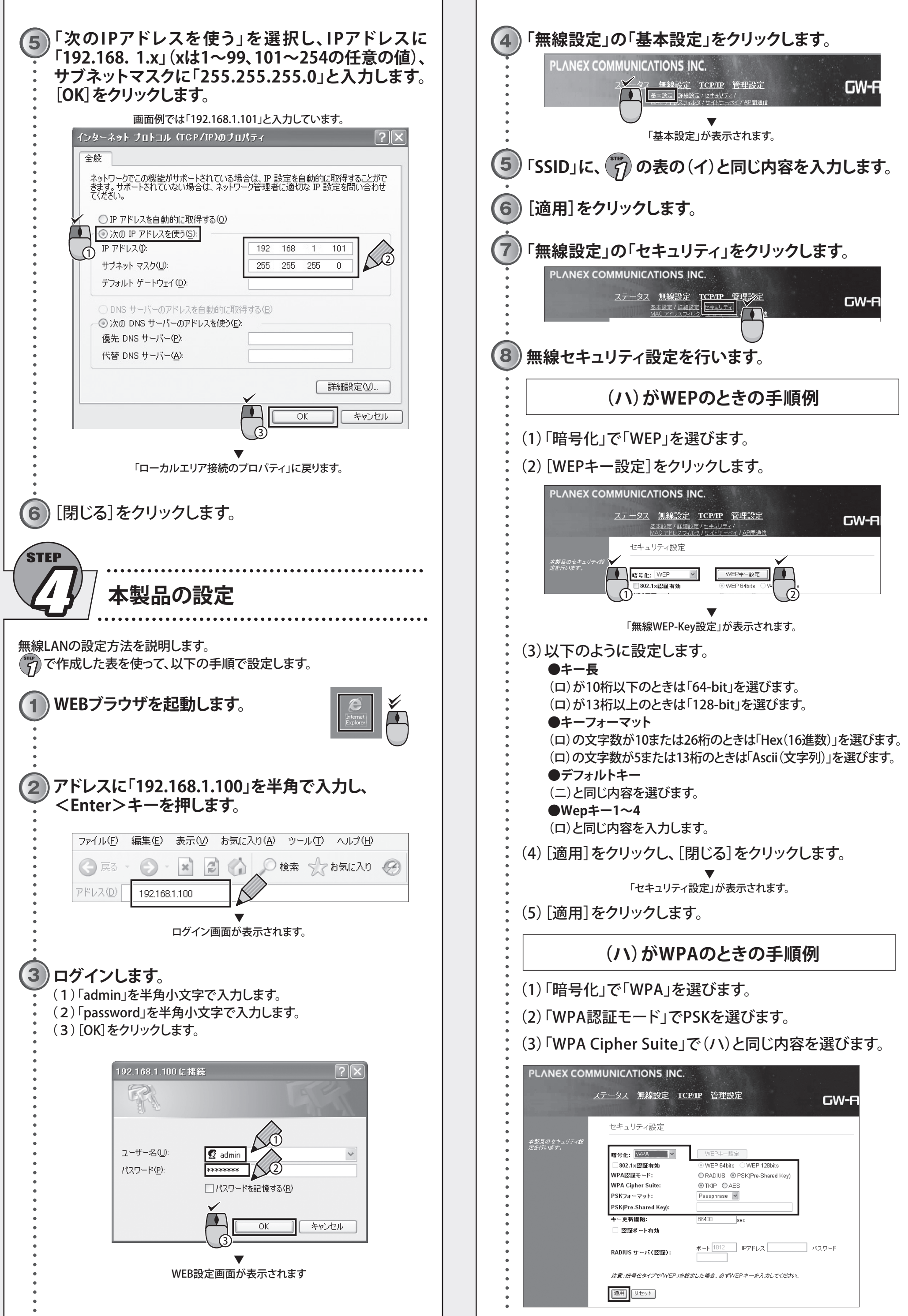

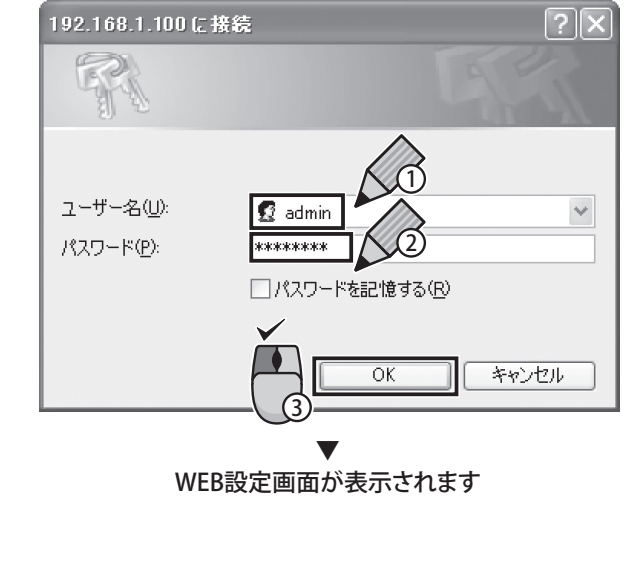

●プラネックスコミュニケーションズ、PLANEX COMMUNICATIONSは、プラネックスコミュニケーションズ株式会社の登録商標です。 ●MicrosoftおよびWindowsは米国Microsoft Corporationの、米国およびその他の国における登録商標または商標です。 ●その他、記載されている会社名、商品名は各社の商標または登録商標です。 ●ご注意:ご使用の際は必ず商品に添付された取り扱い説明書をお読みになり、正しく安全にご使用ください。

サポートを円滑に行うため、お問い合わせ前に以下のものをご用意ください。お客様のご協力をお 願いいたします。

○弊社製品の製品型番とシリアルナンバー ○ご使用のコンピュータの型番とオペレーティングシステム名(Windows XPなど) ○ご使用のネットワークの環境(回線の種類やインターネットサービスプロバイダ名など) ○ご質問内容(現在の状態、症状など。エラーメッセージが表示されている場合はその詳細を書きと めてください)

## プラネックスコミュニケーションズ株式会社

### **問い合わせ前のお願い**

#### 〈FAX〉 **ファクス番号:03-5766-1615** [受付:24時間]

以上で本製品の設定は完了です。

## **<Enter>を押します。**

**プラネックスコミュニケーションズのホームページが 表示されることを確認します。**

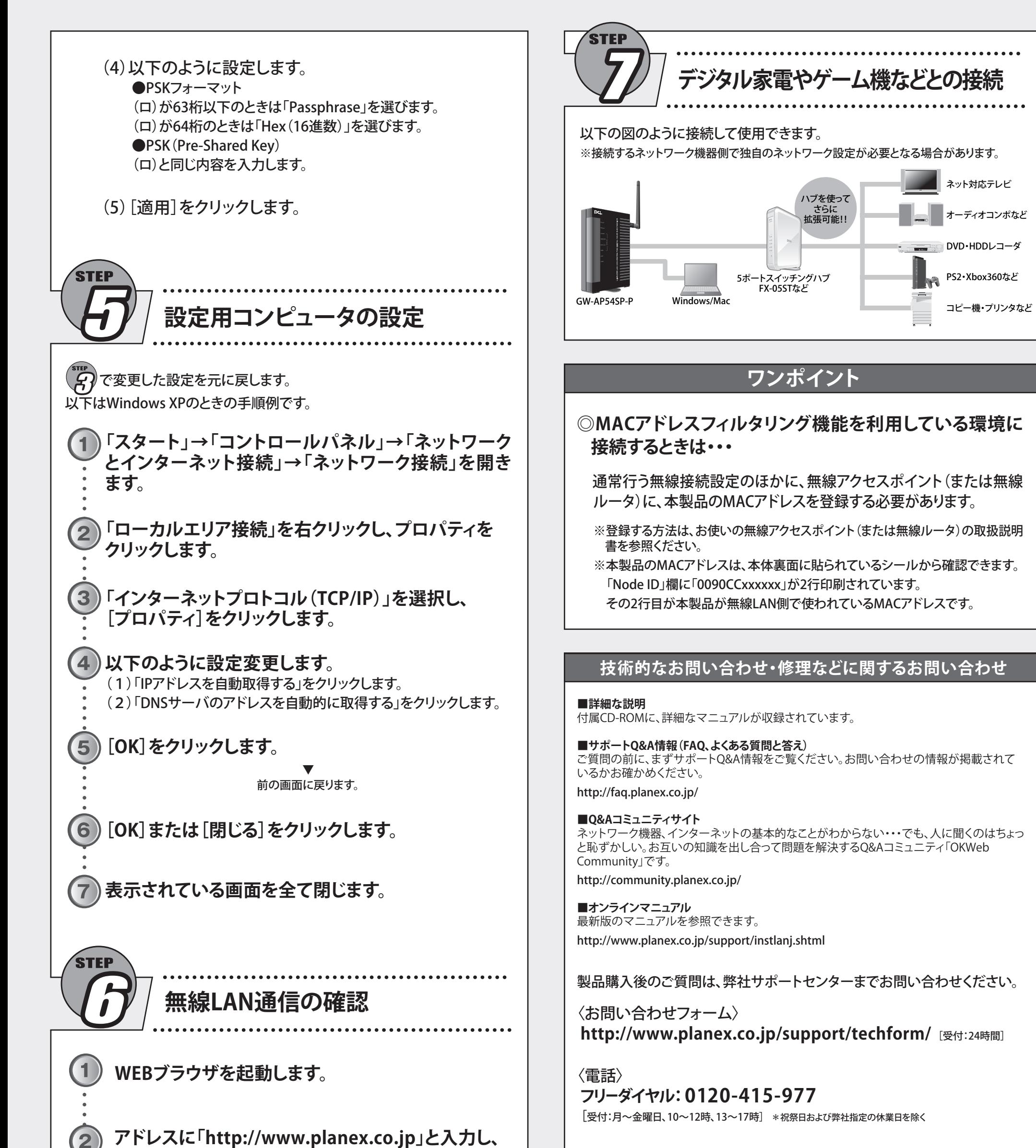

#### **◎ホームページが表示されないときは・・・**

・ 電波が届いていない可能性があります。電波の通りやすい場所に設 置して確認します。

・ $\binom{m}{\ell}$ の設定内容に間違いがある可能性があります。 けん再確認し た上で、(ア)~(ア)を再度行ってください。